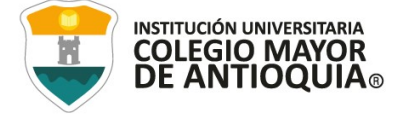

# INSTRUCTIVO ACTIVACION DICTADO POR VOZ

## Pasos:

### Sistemas Windows OS:

1. Para activar el Dictado por voz primero debemos verificar en que idioma se encuentra nuestro sistema, para ver esto iremos en la barra de búsqueda de Windows y buscaremos Configuración

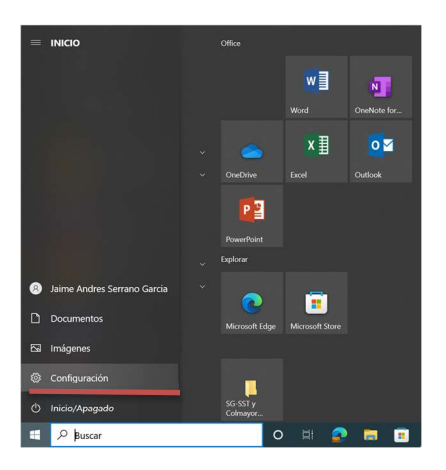

2. Después dentro de Configuración buscaremos la opción Hora e idioma

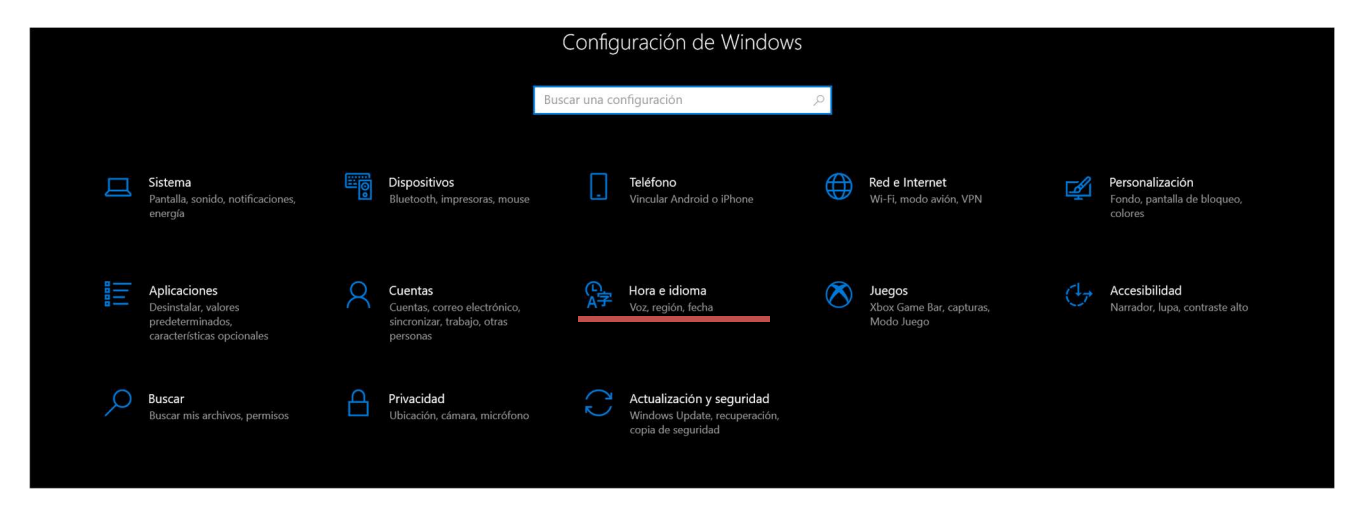

3. Dentro de Hora e idioma iremos a la opción de Idioma y verificaremos que tengamos el idioma en Español (España)

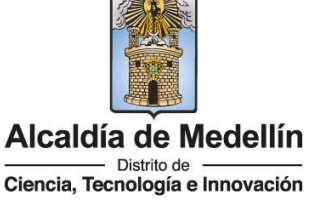

#### NIT: 890980134-1

 $\circledcirc$  $\mathbf{L}$  $in$ 

WWW.COLMAYOR.EDU.CO

Código: GD-FR-016 Versión: 13 Fecha: 27-07-2022

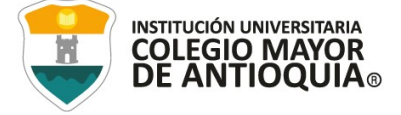

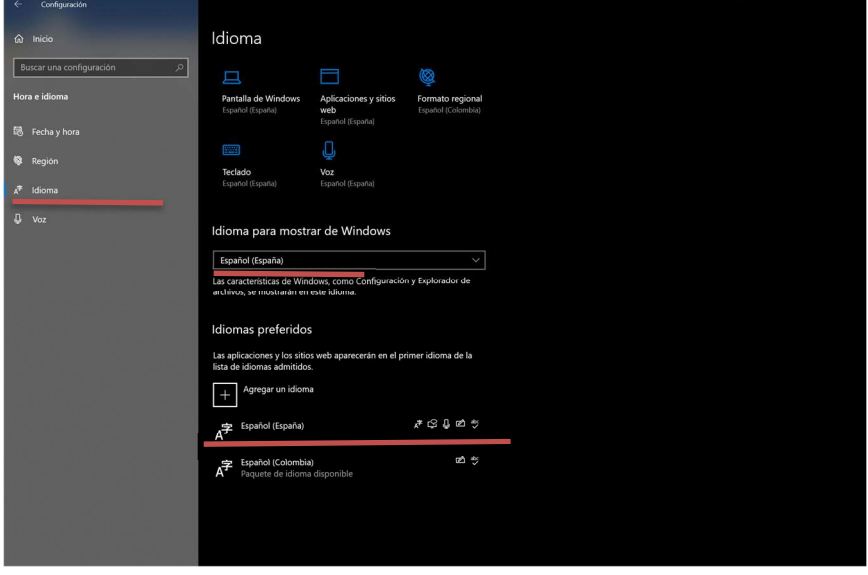

Verificamos que lo tengamos justo como esta en la imagen de muestra anterior, con el idioma ubicado de primero en ambas opciones y que tenga los símbolos a su izquierda (Si está así hacer caso omiso al siguiente paso). En su defecto seguir al siguiente paso

4. Si no lo tenemos así, vamos a descargar el paquete de idioma de Windows de este. Vamos a la opción que dice Agregar un idioma y buscamos Español (España)

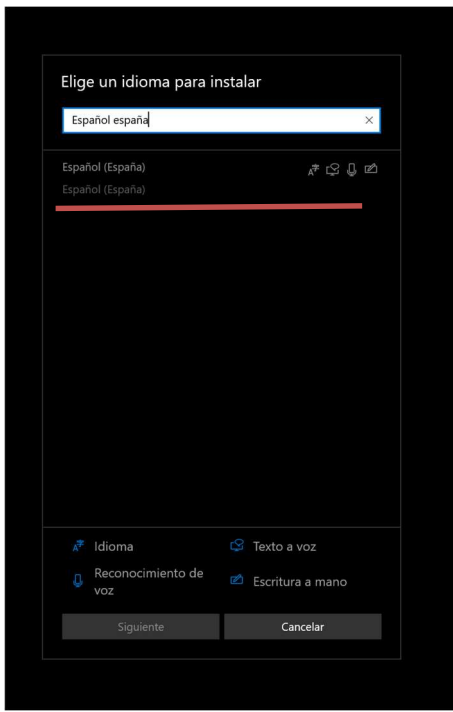

 $\mathsf{in}$ 

 $\circ$ 

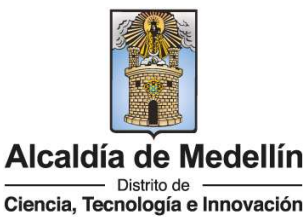

### NIT: 890980134-1

WWW.COLMAYOR.EDU.CO

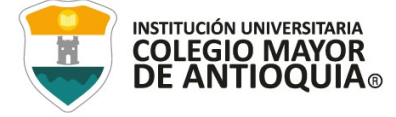

Seleccionamos todas las opciones que nos proporciona el paquete y le damos en **Instalar.** 

Después de que termine la descarga y instale el paquete, colocamos todo como la imagen del paso 3

5. Luego de tener todo correctamente instalado, nos dirigimos a la página web y Siempre, tener seleccionado el campo donde vamos a Dictar para que el sistema sepa donde escribirlo

En este caso lo usaremos en la barra de búsqueda de la página.

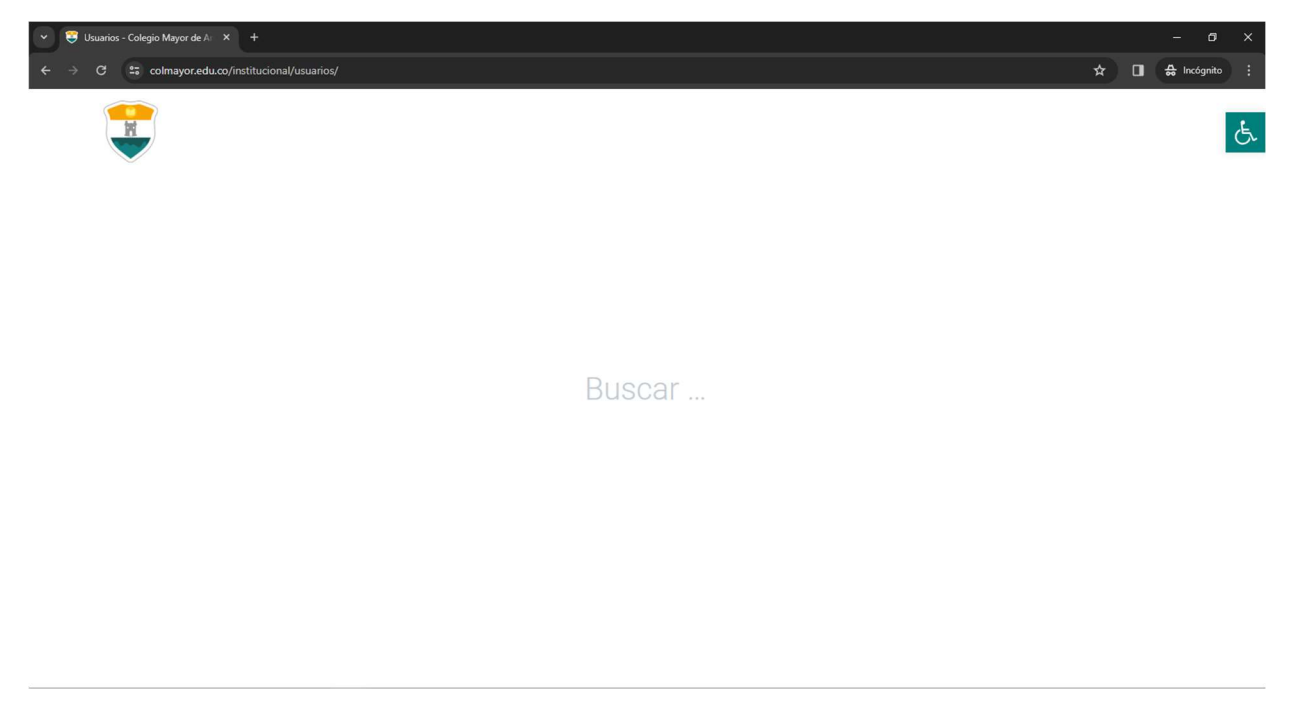

6. Luego de tener preparado para escribir usaremos la combinación de teclas presionando la tecla del logotipo de Windows + H. Y nos aparecerá una barra de micrófono en la barra de arriba, dictaremos lo que queremos que escriba y finalizaremos el dictado presionando el micrófono o con la misma combinación de teclas Windows + H

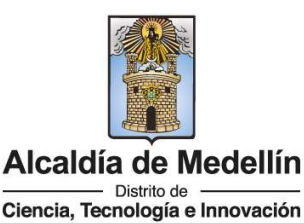

NIT: 890980134-1

O

in

WWW.COLMAYOR.EDU.CO

Código: GD-FR-016 Versión: 13 Fecha: 27-07-2022

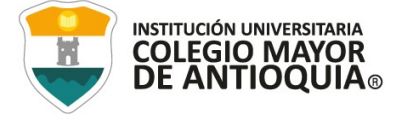

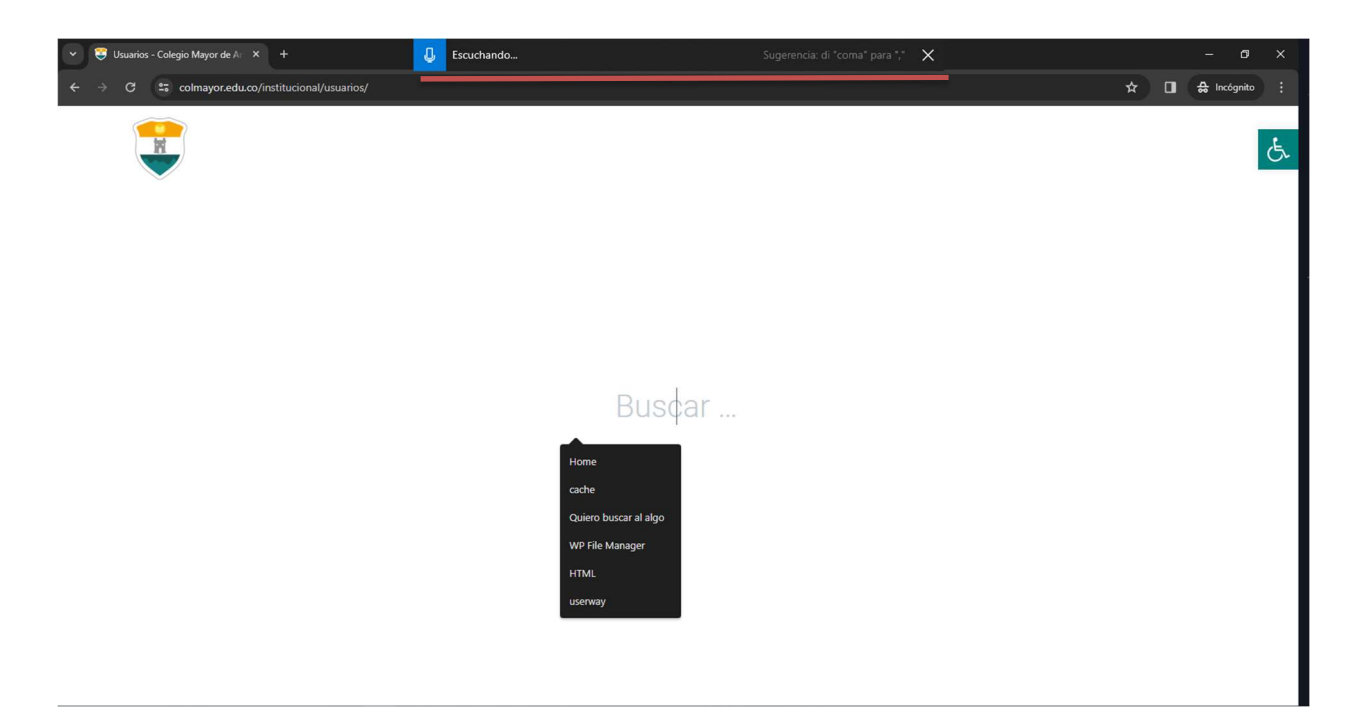

Y Listo, tendremos nuestro dictado por voz, esto además de utilizarlo en la pagina web funciona en cualquier parte de nuestro sistema Windows de la misma manera.

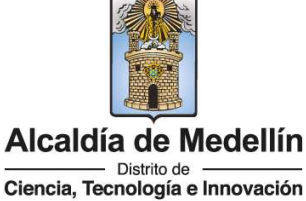

NIT: 890980134-1

 $\circ$  $\mathsf{in}$  $\mathbf{L}$ 

WWW.COLMAYOR.EDU.CO